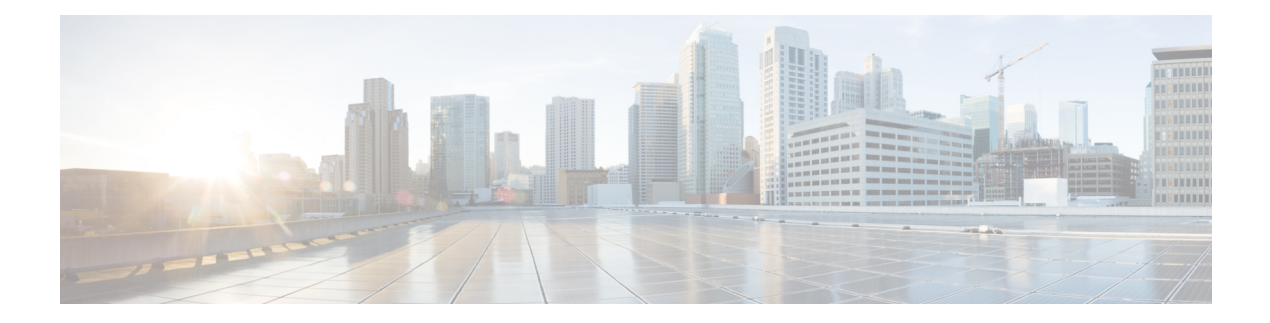

# **Tools Menu**

- [Plug-Ins](#page-0-0) Menu, on page 1
- [Real-Time](#page-1-0) Reporting Tool, on page 2
- [Real-Time](#page-2-0) Snapshot Config Menu, on page 3
- Historical [Reporting](#page-6-0) Menu, on page 7
- User [Management](#page-8-0) Menu, on page 9
- Password [Management,](#page-15-0) on page 16

# <span id="page-0-0"></span>**Plug-Ins Menu**

The Unified CCX system includes software components called *plug-ins* that you can use to enhance the Unified CCXEngine. You can download these plug-ins from the Plug-ins web page.

To access the Plug-ins web page, choose **Tools** > **Plug-ins** from the Unified CCXAdministration menu bar.

The Plug-ins web page contains one or more of the following hyperlinks (depending on the Unified CCX package you have purchased):

- **Cisco Unified CCX Editor Installer for Windows**—Click this hyperlink to install the client-side Unified CCX Editor. For more information, see the *Cisco Unified Contact Center Express Getting Started with Scripts and Cisco Unified Contact Center Express Editor Step Reference Guide.*
- **Cisco Unified CCX Editor Web Launcher**—Click Unified CCX Editor Web Launcher hyperlink to download and launch the Unified CCX Editor through JNLP file. For more information, see the *Cisco Unified Contact Center Express Getting Started with Scripts and Cisco Unified Contact Center Express Editor Step Reference Guide.*
- **Cisco Unified CCX Real-Time Monitoring Tool for Windows**—Click this hyperlink to install client-side Unified CCX Serviceability Real-Time Monitoring Tool (RTMT) for Windows. This tool monitors real-time behavior of the components in a Unified CCX cluster. RTMT uses HTTP/HTTPS and TCP to monitor device status, system performance, device discovery, and CTI applications. It also connects directly to devices by using HTTP/HTTPS for troubleshooting system problems. This plug in is available only for users with administrator capability.

**Note**

To download on Windows, right-click **Download** hyperlink and select Save Target As option.

- **Cisco Unified CCX Real-Time Monitoring Tool for Linux**—Click this hyperlink to install client-side Unified CCX Serviceability Real-Time Monitoring Tool (RTMT) for Linux. RTMT uses HTTP/HTTPS and TCP to monitor device status, system performance, device discovery, and CTI applications. It also connects directly to devices by using HTTP/HTTPS for troubleshooting system problems. This plug in is available only for users with administrator capability.
- **Cisco Unified CCX Real-Time Reporting Tool** Click this hyperlink to download and launch the Real-Time Reporting Tool. This provides real-time reports to monitor Unified CCX system activity. RTR client tool is a Java application and hence requires Java Runtime Environment (JRE) to be installed on the client machine. It runs outside the web browser and prompts for user authentication. **Note** : To download, right click on Download hyperlink and select Save Target As option.

# <span id="page-1-0"></span>**Real-Time Reporting Tool**

```
Caution
```
While Unified CM supports Unicode characters in first and last names, those characters become corrupted in Unified CCX Administration web pages for RmCm configuration, and Real-Time Reporting.

The Real Time Reporting (RTR) client is a Java application that is used to generate various reports that provide detailed information about the status of the Unified CCX system.

You can download and access the RTR client from the Unified CCX Administration, Tools menu at the following paths:

- **Tools** > **Real Time Reporting**.
- **Tools** > **Plug-ins**.

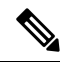

Real Time Reporting (RTR) tool is downloaded as a .jnlp file. To use RTR with Java 8 and earlier, use Java Web Start. For Java 9 and later, use OpenWebStart. For more information on OpenWebstart, go to [Install](#page-2-1) [OpenWebStart,](#page-2-1) on page 3. **Note**

To run the Real Time Reporting client,

- In the **Security** tab of the **Java Control Panel**, add the fully qualified domain name (FQDN) of the Unified CCX server to the **Exception Site List**. For a high availability deployment, add the FQDN of both the Unified CCX servers to the **Exception Site List**.
- In the **Advanced** tab of the **Java Control Panel**, select the **Use TLS 1.2** option in the **Advanced Security Settings**.

The RTR client is a Java application. You can double-click the downloaded RTR file to run the client on the client machine. You can access the RTR client with the Unified CCX Administrator or Supervisor credentials. You must close it after you have run the reports for the Unified CCX system. The RTR client requires Java 1.7.0  $80$  or later to run on the client machine.

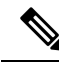

**Note**

The Real Time Reporting (RTR) client online help requires user authentication, if the Cisco Unified CCX Administration user interface is not currently active in the web browser.

# <span id="page-2-1"></span>**Install OpenWebStart**

To install OpenWebStart, do the following:

**1.** Go to [OpenWebStart](https://openwebstart.com/) to download the installer for your operating system.

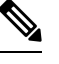

**Note** We recommend you download OpenWebStart v1.5.2.

**2.** Follow the instructions on the setup wizard and click **Finish** to complete the installation.

OpenWebStart is installed in your system.

### **What to do next**

OpenWebStart allows you to add the installed Java Virtual Machines (JVMs) on your local file system. To add the locally available JVM, do the following:

**1.** Go to **OpenWebStart > itw-settings** (Windows) or **OpenWebstart > OpenWebStart Settings** (MacOS).

The **Updater - OpenWebStart** dialog box appears.

- **2.** Click **JVM Manager** in the left pane. A list of locally available JVMs appears. Do one of the following:
	- **a.** If the installed JVM version is available in the list of JVMs, select it.
	- **b.** If the installed JVM version is not available in the list of JVMs, do the following:
		- **1.** Click **Add local...**.

The **Select JVM** dialog box appears.

**2.** Navigate to your Java folder and select the required JRE/JDK version. Click **Open**.

The selected JRE/JDK version appears in the JVM Manager area.

<span id="page-2-0"></span>**3.** Click **OK** to associate the Java version with OpenWebStart.

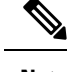

**Note** OpenWebStart supports JVMs versions 1.8 and later (1.8+) in RTR.

# **Real-Time Snapshot Config Menu**

Many call centers use wallboards to display their real-time reporting status. Wallboards can display data such as available agents in CSQs, call volumes, talk times, wait times, and number of handled calls. You can enable the Unified CCX system to write Unified CCX real-time information to a database that can then be displayed on a wallboard.

You must purchase the wallboard separately, and configure and control it with its own wallboard software. Wallboard software and hardware are supported by the third-party wallboard vendors, not by Cisco. **Note**

You must install the wallboard software on a separate machine or desktop, not on the Unified CCX server. During installation of your wallboard software, you must configure your wallboard software to access the Unified CCX database. To do this, you must assign a DSN, User ID, and password.

Use the Real-Time Snapshot Writing Configuration for Wallboard web page to enable the system to write data to the wallboard system.

To access the Real-TimeSnapshot Writing Configuration for Wallboard web page, choose **Tools** > **Real Time Snapshot Config** from the Unified CCX Administration menu bar.

The following fields are displayed on the Real-Time Snapshot Writing Configuration for Wallboard web page.

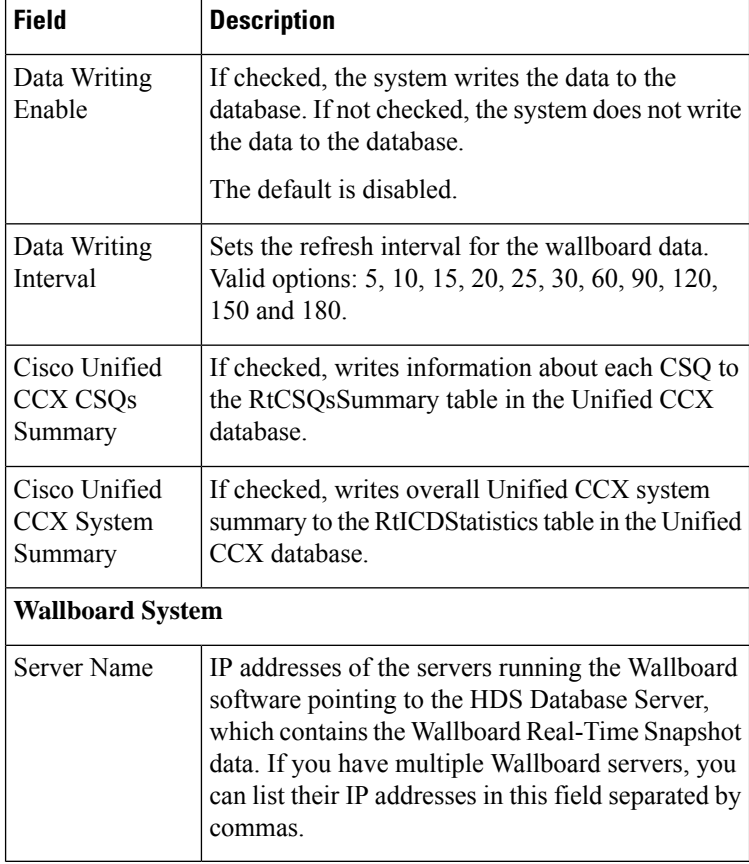

For details about the information written to the RtCSQsSummary and RtUnified CCXStatistics database tables, see the *Cisco Unified Contact Center Express Database Schema Guide*. Only the RtCSQsSummary and RtICDStatistics statistics tables can be used in wallboard queries. Use of historical reporting tables in wallboard queries is not supported. **Note**

See the Unified CCX Compatibility related information, located at: [https://www.cisco.com/c/en/us/support/](https://www.cisco.com/c/en/us/support/customer-collaboration/unified-contact-center-express/products-device-support-tables-list.html) [customer-collaboration/unified-contact-center-express/products-device-support-tables-list.html](https://www.cisco.com/c/en/us/support/customer-collaboration/unified-contact-center-express/products-device-support-tables-list.html)

# **Create System DSN for Wallboard**

You can create a system Data Source Name (DSN) on your Windows server by performing the following procedure.

**Step 1** Install the wallboard software and IBM Informix ODBC Driver (IDS Version 3.0.0.13219 and above) on the wallboard client desktop.

- You can download the Informix ODBC driver from the following URL: [https://www-01.ibm.com/](https://www-01.ibm.com/marketing/iwm/iwm/web/pickUrxNew.do?source=ifxdl) [marketing/iwm/iwm/web/pickUrxNew.do?source=ifxdl.](https://www-01.ibm.com/marketing/iwm/iwm/web/pickUrxNew.do?source=ifxdl) Download the IBM Informix Client Software Development Kit (CSDK) Version 3.00 or higher for the operating system you are installing with the wallboard client. More information about the CSDK can be found at the following URL:[http://www.ibm.com/software/data/informix/tools/csdk/.](http://www.ibm.com/software/data/informix/tools/csdk/) **Note**
	- The ODBC connections to Unified CCX do not support encryption.

## **Step 2** Select **Start** > **Settings** > **Control Panel**.

- **Step 3** From the Control Panel menu, select **Administrative Tools** > **Data Sources ODBC** to launch the OBDC Data Source Administrator.
- **Step 4** Click the **System DSN** tab. Then click **Add** to open the Create New Data Source dialog box.
- **Step 5** Scroll down to locate and select the IBM INFORMIX ODBC DRIVER.
- **Step 6** Click **Finish** to open the IBM Informix Setup dialog box.
- **Step 7** On the **General** tab, enter and apply a Data Source Name and Description.
- **Step 8** On the **Connection** tab, enter the values for the fields as shown in the following table:

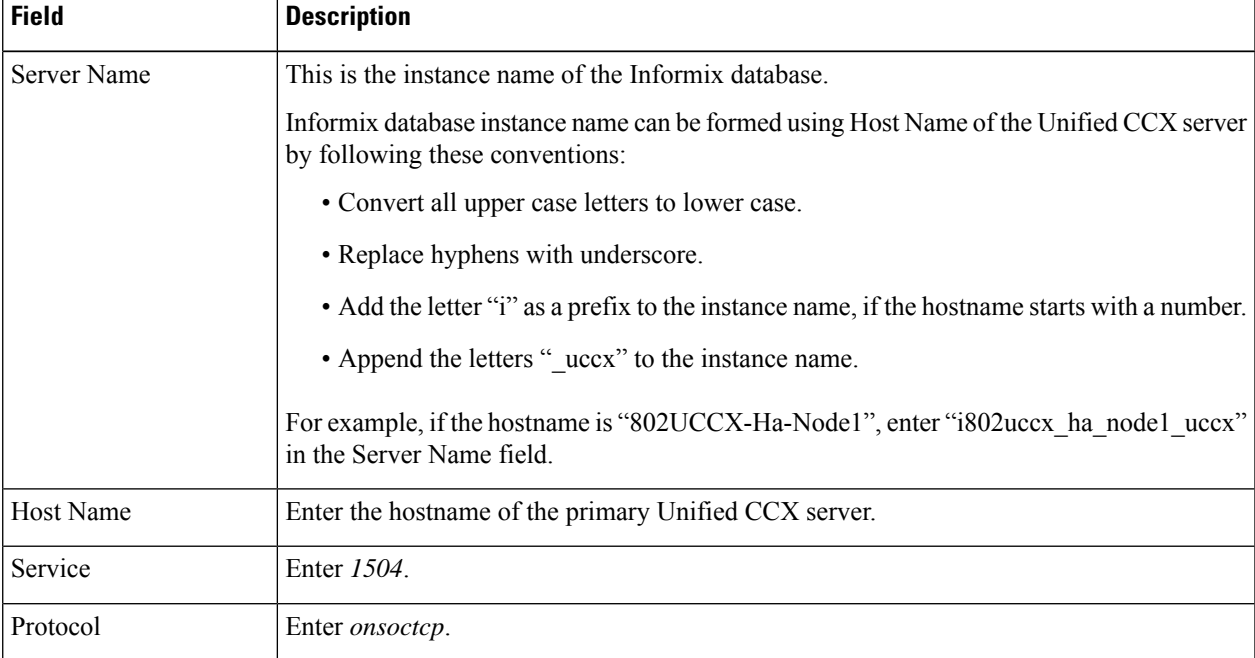

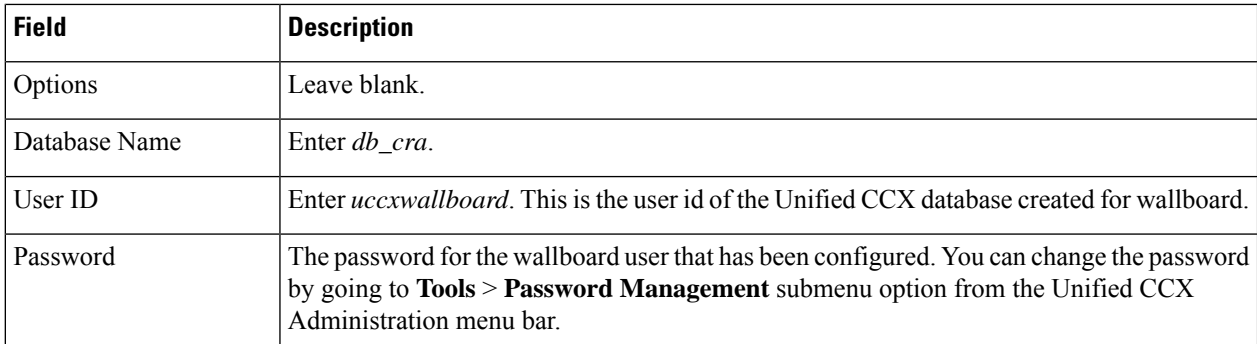

### **Step 9** Click **Apply**.

**Step 10** Click the **Environment** tab and enter the values for the following fields:

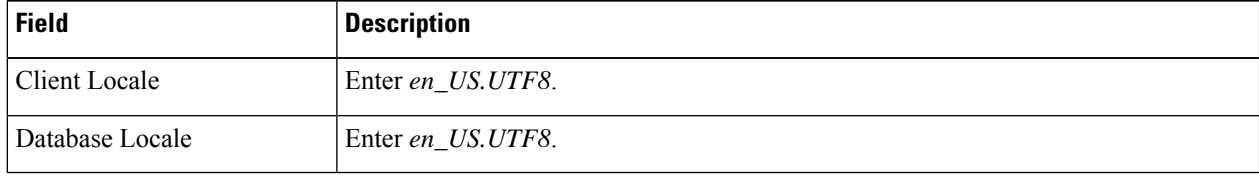

## **Step 11** Click **OK**.

**Step 12** Return to the **Connection** tab and click **Apply and Test Connection**.

If the phrase "Test completed successfully" is returned, click **OK**.

If the test is unsuccessful, return to the configuration sequence and fix any errors.

## **Wallboard Software in High Availability (HA) Deployment**

If you use wallboard software in an High Availability (HA) deployment of Unified CCX and do not want any manual intervention in case of failover, you must upgrade your wallboard software.

Upgraded wallboard software should have a new service which periodically requests Unified CCX server for database mastership information using REST API (URL - *http://<Unified CCX server IP Address>/uccx/isDBMaster*). During failover, this new service in wallboard will update DSN registry to use new database primary server.

REST API can be requested only from wallboard servers configured through **Tools** > **Real Time Snapshot Config** web page from the Unified CCX Administration menu bar.

#### **Use Upgraded Wallboard Software with New Service in HA Deployment**

If you use wallboard software in a High Availability (HA) deployment of Unified CCX, you must work with your wallboard vendor to use the new API exposed by Unified CCX.

Wallboard software with the new service ensures that the wallboard server always displays data from the master database server of Unified CCX and no manual intervention is required. Follow this procedure to complete the setup:

**Step 1** Create DSN using secondary server information and modify the same DSN using primary server information. This will create sqlhost entries for both the servers in a registry at *HKEY\_LOCAL\_MACHINE\SOFTWARE\Informix\SqlHosts*.

- **Step 2** Configure the wallboard software with new service as described in the wallboard software documentation.
- **Step 3** Configure information of both the Unified CCX servers with new service of wallboard as described in the wallboard software documentation.

### **What to do next**

After you complete this procedure, no manual intervention is required in case of failover.

### **Use Wallboard Software (without New Service) in HA Deployment**

If you use the existing wallboard software without the new service in an High Availability (HA) deployment of Unified CCX, you must complete the following actions:

- **Step 1** Create DSN using secondary server information and modify the same DSN using primary server information. This will create sqlhost entries for both the servers in a registry at *HKEY\_LOCAL\_MACHINE\SOFTWARE\Informix\SqlHosts*.
- **Step 2** Configure the wallboard software as described in the wallboard software documentation.
- **Step 3** Whenever there is a failover, you must manually change the DSN registry entry as follows:
	- a) Enter http://<Unified CCX server IP Address>/uccx/isDBMaster in a web browser from any wallboard client to know whether the requested Unified CCX IP address server has a database master or not.
	- b) On failover, change SERVER value to master DB instance name in registry of DSN under HKEY\_LOCAL\_MACHINE\SOFTWARE\ODBC\ODBC.INI
	- c) You can find the exact database instance name at *HKEY\_LOCAL\_MACHINE\SOFTWARE\Informix\SqlHosts*

# <span id="page-6-0"></span>**Historical Reporting Menu**

## $\bigwedge$

**Caution**

While Unified CM supports Unicode characters in first and last names, those characters become corrupted in Unified CCX Administration web pages for RmCm configuration, and Real Time Reporting.

Use the areas of the Historical Reporting Configuration web page to perform a variety of tasks, including configuring users, installing client software, and purging your database.

To access the different Historical Reporting Configuration options, choose **Tools** > **Historical Reporting** and click any of the following submenu options from the Unified CCX Administration menu bar:

- **Database Server Configuration**—to configure the database server to specify the reporting options provided to the user.
- **SMTP** Configuration—to configure the email server used to email scheduled Cisco Unified Intelligence Center (CUIC) reports.
- **Purge Schedule Configuration**—to automatically purge data as per the following configurations:
	- Timing of the purge
	- Automatic purge configuration
- **Purge Now**—to manually purge data.
- **File Restore**—to restore database records written to HR files when the database goes down.

# **Database Server Configuration**

Use the Database Server Configuration area to specify the maximum number of client and scheduler connections that can access the database server.

# **SMTP Configuration**

Use SMTP Server Settings area to configure the email server used to email scheduled Cisco Unified Intelligence Center (CUIC) reports.

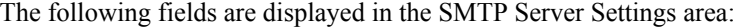

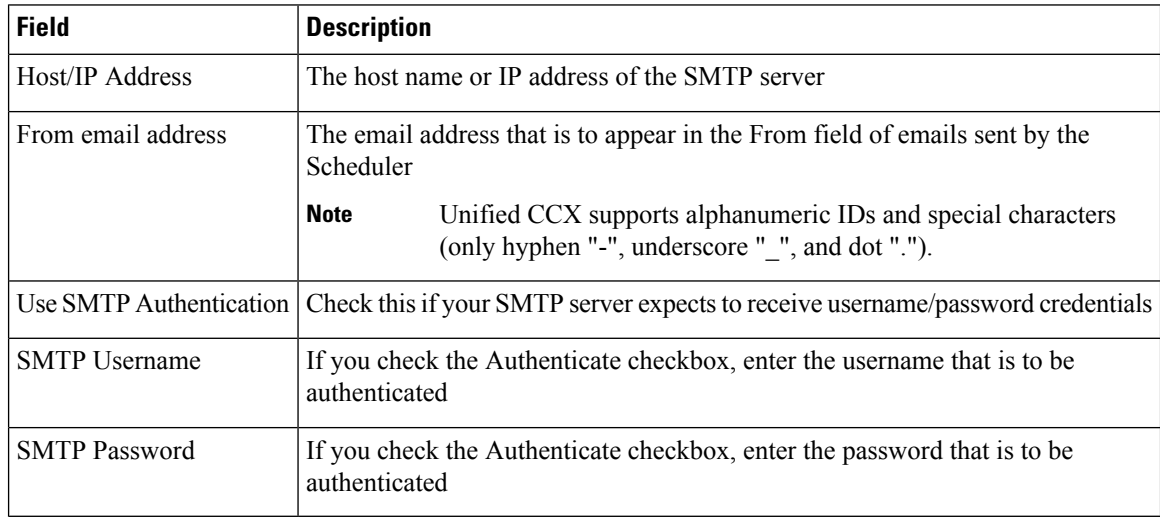

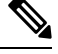

You will not be able to save the SMTP configuration if Cisco Unified Intelligence Center service on the publisher node is down. **Note**

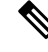

**Note**

The Unified Intelligence Center email client does not support SSL/TLS based SMTP servers to email the scheduled Unified Intelligence Center reports.

# **Purge Schedule Configuration Option**

Use the Purge Schedule Configuration area to select a user for whom you want to choose a reporting package for the Unified CCX Historical Reports system.

Choose **Tools** > **Historical Reporting** > **PurgeSchedule Configuration**from the Unified CCX Administration menu bar to access the Purge Schedule Configuration web page.

The Historical Reporting Configuration web page opens, enabling you to configure the following:

- Daily purge schedule
- Automatic purge (you can specify how long records should persist before the system purges them)

# **Purge Now Option**

Use the Purge Now area to manually purge data.

Choose **Tools** > **Historical Reporting** > **Purge Now** from the Unified CCX Administration menu bar to access the Purge Now area.

# **File Restore Option**

Use the File Restore area to restore the database records written to HR files when the database goes down.

In case of an High Availability setup, files from both the nodes are restored to the HR Database of the first and second node respectively. If it is unable to connect to the second node, you will see an alert message stating that the remote node is not reachable. When the second node comes up, the restored data will be replicated but you must repeat this Restore operation to restore the HR files, if any, on the second node.

**Step 1** Choose **Tools** > **Historical Reporting** > **File Restore** from the Unified CCXAdministration menu bar to access the Historical Reporting Configuration web page.

**Note Restore Now** radio button is enabled by default on this page.

<span id="page-8-0"></span>**Step 2** Click the **Start** icon that displays in the toolbar in the upper left corner of the window or the **Start** button that displays at the bottom of the window to restore the database records.

You can view the status of the restore operation on this page.

# **User Management Menu**

The User Management menu option allows you to assign access levels to Unified CCX system administrators and supervisors.

When you configure a Unified CCX supervisor, you are configuring users who can access the Unified CCX Supervisor web pages. You are not creating a supervisor for Unified CCX.

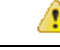

**Attention**

Do not edit users, teams, and permissions in Unified Intelligence Center. The Unified CCX to Unified Intelligence Center sync runs as part of daily purge and synchronizes these settings on Unified Intelligence Center according to Unified CCX settings.

Only administrators can update the Unified CCX system. You must select at least one administrator, so that someone is available to perform updates.

Choose **Tools** > **User Management** and click any of the following submenu optionsfrom the Unified CCXAdministration menu bar to assign administrative privileges to administrators and supervisors:

- User View [Submenu,](#page-9-0) on page 10
- Name Grammar Generator [Configuration,](#page-9-1) on page 10
- Spoken Name Upload [Submenu,](#page-10-0) on page 11
- [Administrator](#page-11-0) Capability View Menu, on page 12
- [Supervisor](#page-11-1) Capability View , on page 12
- Reporting [Capability](#page-14-0) View Menu, on page 15
- Agent [Capability](#page-15-1) View Menu, on page 16

## <span id="page-9-0"></span>**User View Submenu**

From the Unified CCXAdministration menu bar, choose **Tools** > **User Management** > **User View** to access the User Configuration web page.

Use this page to view existing users and assign administrative privileges to administrators and Supervisors. You can provide a search string based on a user ID; for example, if you provide the search string as.

- "\*Agent1", it will display user IDs ending with Agent1.
- "Agent1\*", it will display user IDs starting with Agent1.
- "Agent1", it will display user IDs that contain Agent1.

All the columns are hyperlinked to the user configuration page.

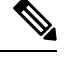

**Note** This search bar searches the users only by last name or user ID. Do not use the first name for searching.

When you unassign any Supervisor from the list of Supervisors who has one or more Advanced Supervisor Capabilities, an alert is displayed for your confirmation. Upon confirmation, the Advanced Supervisor Capabilities that are assigned and the Supervisor role are removed for that Supervisor.

## <span id="page-9-1"></span>**Name Grammar Generator Configuration**

Use the Name Grammar Generator Configuration web page to define scheduling information for the Name Grammar Generator.

From the Unified CCXAdministration menu bar, choose **Tools** > **User Management** > **Name Grammar Generator Configuration** to access Name Grammar Generator Configuration area.

Name Grammars must be generated if you wish to use the Name to User Step with ASR. The Name Grammar Generator scans the User Directory and creates a speech recognition grammar containing every user in the directory. These grammars are saved in the grammar repository.

You may use the Name Grammar Generator Configuration page to run the Name Grammar Generator or schedule it to run atsome later time. The page also displaysthe date and time that the Name Grammar Generator was last run and the completion status of that run.

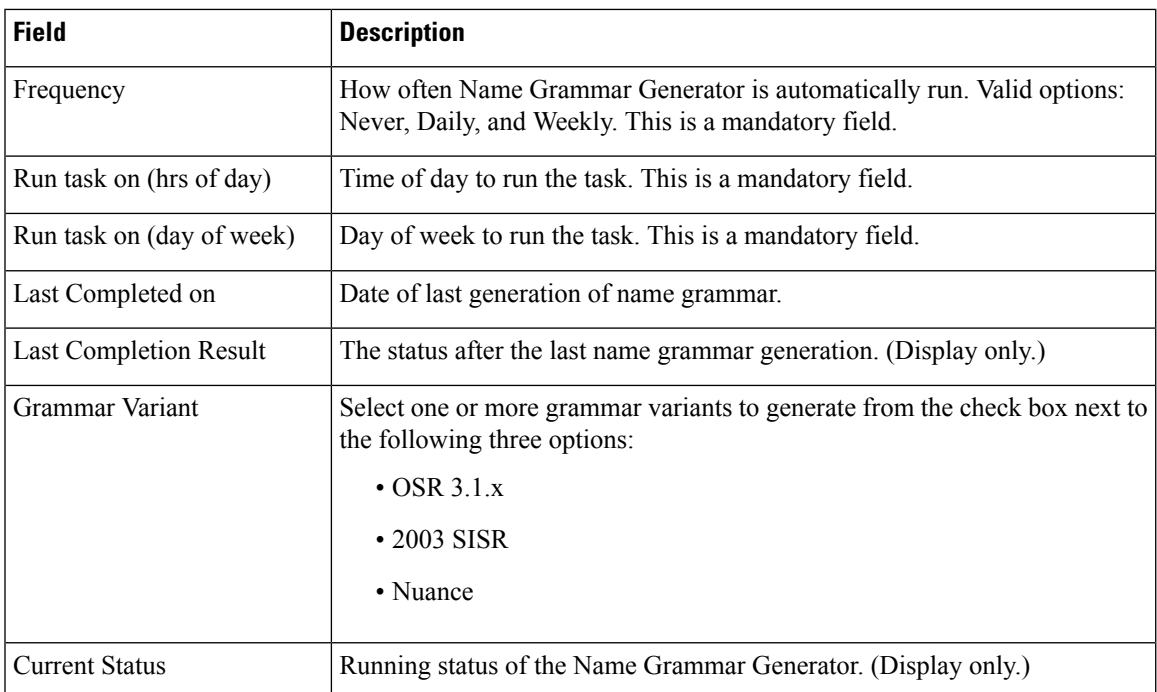

The following fields are displayed on the Name Grammar Generator web page.

Click the **Generate Name Grammar Now** icon or button to trigger the Name Grammar Generator.

## **Note**

Clicking **Generate Name Grammar Now** will not apply changes to the scheduling configuration; you must click **Update** to apply scheduling changes.

# <span id="page-10-0"></span>**Spoken Name Upload Submenu**

When a caller requests to be transferred to a specific extension, Unified CCX applications can playback a recording of the spoken name of the person to whom the caller has called. These spoken name recordings are stored as .wav files and managed by the Spoken Name Upload tool of the Unified CCXAdministration web interface.

To access the Spoken Name Prompt Upload web page, choose **Tools** > **User Management** > **Spoken Name Upload** from the Unified CCXAdministration menu bar.

The Spoken Name Prompt Upload web page also contains the **Click Here for Recording Information** icon and button, which displays a .htm page in your browser with more information on recording spoken name prompts.

# <span id="page-11-0"></span>**Administrator Capability View Menu**

From the Unified CCXAdministration menu bar, choose **Tools** > **User Management** > **Administrator Capability View** to access the capability view for the Administrator User Management area.

This web page contains a pane for users identified as Unified CCX Administrator and another pane with the list of Available Users. Based on your requirements, you can move users back and forth between these two panes by clicking the arrows in either direction. Click **Update** to save the changes.

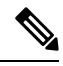

**Note**

- You cannot assign Administrator capability to a user ID that is the same as the application administrator user ID created during the Unified CCX installation. If you assign Administrator capability to such a user ID, an error appears.
	- In Single Sign-On (SSO) mode the **Application User** created during installation will not be able to access the **Cisco Unified Intelligence Center** application with administrator privileges. To enable the Cisco Unified CCX Administrator to have administrator privileges in **Cisco Unified Intelligence Center** as well, follow the steps below:
		- **1.** Assign the reporting capability to the user.
	- **2.** Run the CLI command, **utils cuic user make-admin**.
	- **3.** Restart the **Cisco Unified Intelligence Center Reporting Service** for the changes to reflect.

## <span id="page-11-1"></span>**Supervisor Capability View**

From the Unified CCXAdministration menu, choose **Tools** > **User Management** > **Supervisor Capability View** menu to access the detailed view for Supervisors.

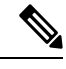

**Note** Assign an extension to the Supervisor so that they can access the Unified Intelligence Center Live Data reports.

**Warning**

You cannot assign Supervisor capability to a user ID that is the same as the application administrator user ID created during the Unified CCX installation.

The **Supervisor Capability View** page displays the following information about the supervisors and their capabilities:

- The name of the supervisors.
- The teams to which the supervisors are assigned as Primary or Secondary Supervisors.
- The CSQs associated with the supervisors.
- The team level setting for **Change Agent State to Not Ready when Agent Busy on Non ACD Line** .

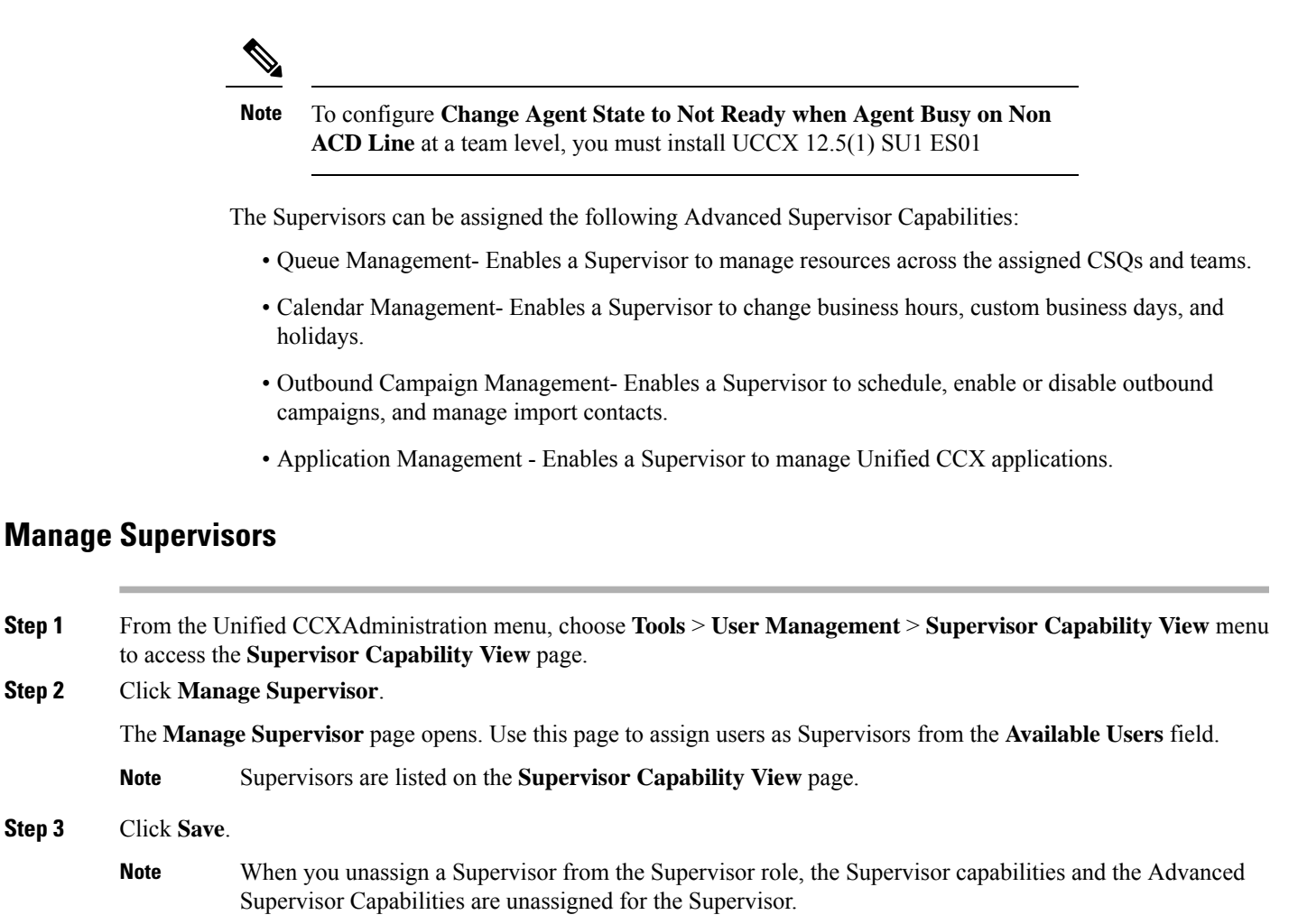

## **View Supervisor Details**

From the Unified CCXAdministration menu, choose **Tools** > **User Management** > **Supervisor Capability View**.

Click any Supervisor from the list of Supervisors to access the **Supervisor** page.

Use the **Supervisor** page to view the following:

- List of assigned teams
- Role details of the Supervisor
- **Contact Service Queue(s)** (CSQs)
- Team setting for **Change Agent State to Not Ready when Agent Busy on Non ACD Line**

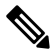

**Note**

To configure **Change Agent State to Not Ready when Agent Busy on Non ACD Line** at a team level, you must install UCCX 12.5(1) SU1 ES01.

• The Advanced Supervisor Capabilities that are enabled for Primary and Secondary Supervisors.

### **Assign an Existing Team to Secondary Supervisor**

#### **Before you begin**

- Use **Manage Supervisors** to add users as Supervisors.
- Use **Teams** to add new teams.
- Use **Teams Configurations** to assign a Primary Supervisor and Secondary Supervisors to the teams.

**Step 1** From the Unified CCXAdministration menu, choose **Tools** > **User Management** > **Supervisor Capability View** menu to access the **Supervisor Capability View** page.

**Note** Supervisors are listed on the **Supervisor Capability View** page.

**Step 2** From the **Supervisor Name** column, click any Supervisor from the list of Supervisors.

The **Supervisor** page opens.

**Step 3** Click **Assign a Team** to assign teams to the Secondary Supervisors.

The **Assign a Team** pop-up window appears.

**Step 4** From the **Team Name** drop-down list, select a team and click **Assign**.

The **Assigned Teams** table lists the teams that are assigned to the Supervisor roles and the CSQs that are associated with the teams.

#### **Assign Advanced Supervisor Capabilities**

Use the **Supervisor** page to enable or disable one or more Advanced Supervisor Capabilities for Supervisors.

If you assign capabilities to supervisors through API, ensure that at least one calendar, one campaign, or one application is assigned accordingly. If proper assignment is not done, the supervisors will be able to view the capabilities in Finesse but none of the details will be listed. **Note**

**Step 1** From the Unified CCXAdministration menu, choose **Tools** > **User Management** > **Supervisor Capability View** menu to access the **Supervisor Capability View** page.

**Note** Supervisors are listed on the **Supervisor Capability View** page.

**Step 2** From the **Supervisor Name** column, click any Supervisor from the list of Supervisors.

The **Supervisor** page opens.

**Step 3** Assign one or more Advanced Supervisor Capabilities to the Supervisor. From the **Advanced Supervisor Capabilities**, perform the following:

П

- a) To enable the **Queue Management** capability for the Supervisor, check **Assign Queue Management**.
	- A team and atleast a CSQ that is associated with the team must be assigned to the Supervisor to enable **Queue Management** capability. **Note**
- b) To enable **Calendar Management** capability for the Supervisor, check the calendars from the **Calendar Name** column.
- c) To enable **Outbound Campaign Management** capability, check one or more outbound campaigns from the table in the **Campaign Name** column.
- d) To enable **Application Management** capability, check one or more applications from the table in the **Application Name** column.

<span id="page-14-0"></span>**Step 4** Click **Save**.

# **Reporting Capability View Menu**

From the Unified CCXAdministration menu bar, choose **Tools** > **User Management** > **Reporting Capability View** to access the capability view for the Historical Report Users area.

The capability view for the Reporting Management web page contains a pane for users identified as Unified CCX Historical Report Users and another pane with the list of Available Users. Based on your requirements, you can move users back and forth between these two panes by clicking the arrows in either direction.

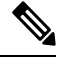

You cannot assign Reporting capability to a user ID that is the same as the application administrator user ID created during the Unified CCX installation. If you assign Reporting capability to such a user ID, an error appears. **Note**

The following users can access Unified Intelligence Center:

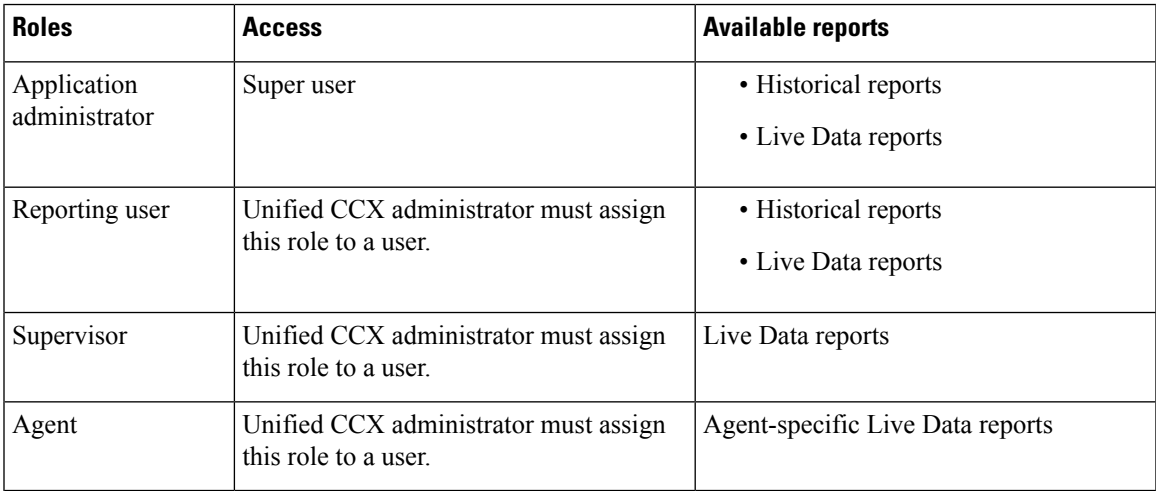

## **Assign Prompts**

Use this page to assign prompts to applications. The prompts must be explicitly assigned to an application when a new application is created or a new prompt is uploaded. When you upgrade to Unified CCX 12.5(1), the system behavior is as follows:

- All the prompts that were there prior to the upgrade will be assigned to all the applications.
- When you upload a new prompt to a folder that wasthere prior to the upgrade, the prompt will be assigned to all the applications.

**Step 1** Select **Tools** > **User Management** > **Assign Prompts**.

**Note** If the system has only one application, by default, that application is selected.

**Step 2** On the **Assign Prompts** page, select an **Application** from the drop-down list.

## **Step 3** Click **Assign/Unassign Prompts**.

**Step 4** In the **Assign/Unassign Prompts** window, select the required prompt files or folders from the left navigation pane.

- a) Click **Select All** to select all the folders.
- b) Click **Unselect All** to clear the selection.

• When you select all the files in a folder, the folder is also selected.

- When you add prompt files to a selected folder, the new prompt files are available for the respective supervisors.
- If you have selected an empty folder, add prompt files to that folder, the new prompt files are available for the respective supervisors.

<span id="page-15-1"></span>**Step 5** Click **Save**.

**Note**

# <span id="page-15-0"></span>**Agent Capability View Menu**

From the Unified CCXAdministration menu bar, choose **Tools** > **User Management** > **Agent Capability View** to access the capability view for Unified CCX agents.

The capability view for the Agent User Management web page contains a pane for users identified as Unified CCX Agents and another pane with the list of Available Users. Based on your requirements, you can move users back and forth between these two panes by clicking the arrows in either direction.

# **Password Management**

From the Unified CCX Administration menu bar, choose **Tools** > **Password Management**.

You can set the passwords for the following system users using this web page:

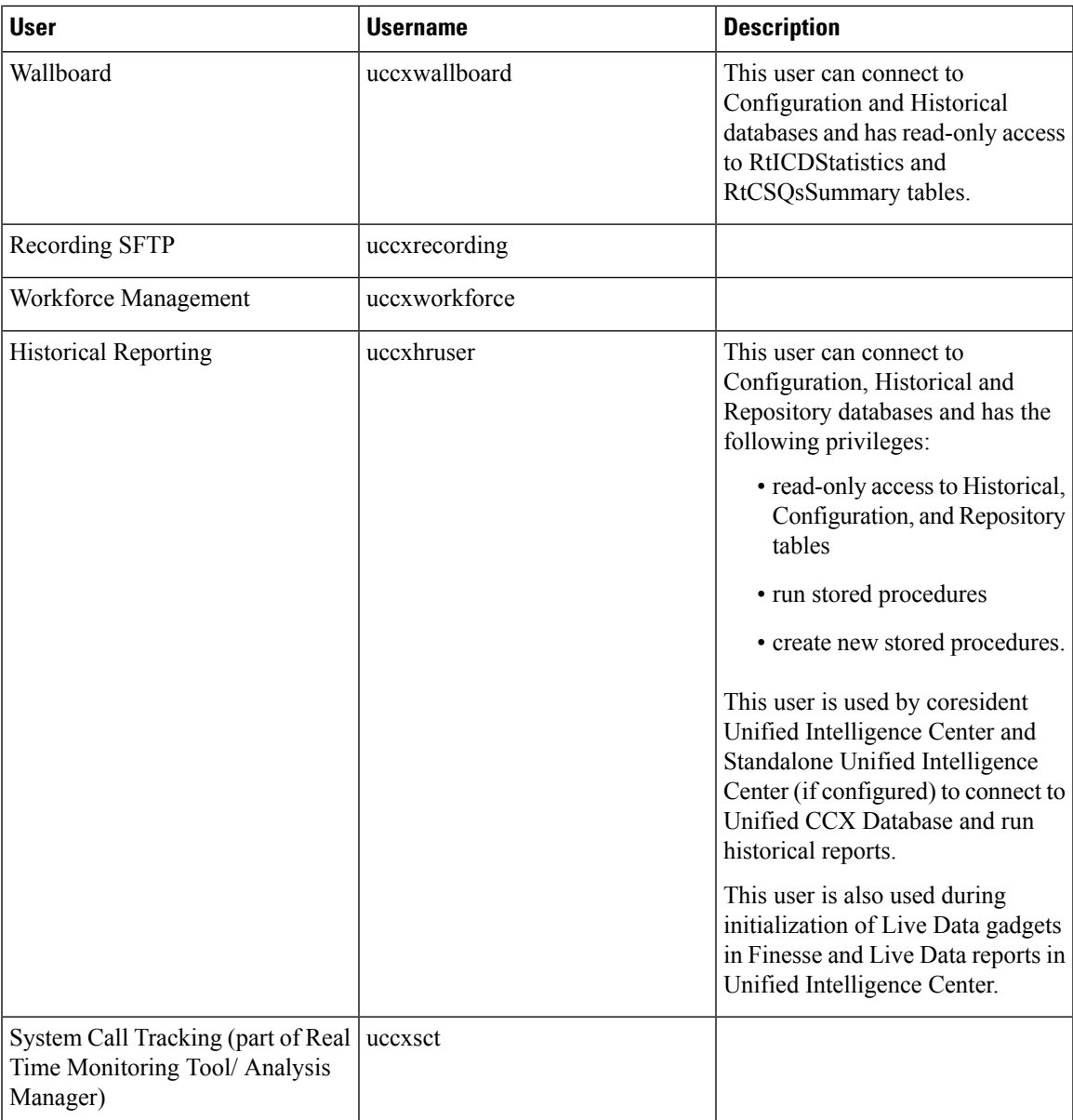

Click **Save** icon that displays in the toolbar in the upper left corner of the window or the **Save** button that displays at the bottom of the window. Click the **Clear** button to remove the data entered and to retain the existing passwords. You will see an error message if the old and new passwords are the same for any of the users. Click **Check Consistency** to confirm.

 $\mathscr{D}_{\mathbf{z}}$ **Note**

- The maximum length of the password entered is limited to 80 characters.
- A new password cannot be one of the last five passwords used.
- There is no default password set. You must manually reset it for the first time.

In case of a High Availability deployment, the password change will not be propagated to the second node. You must access the AppAdmin web interface of the second node manually to change the password. In an HA setup, you will be able to see **Check Consistency** icon or button in the Password Management page. Use this button to check and confirm whether the passwords between the two nodes match or not. You will be able to see the status of the password check in the Password Management page.

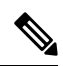

If passwords are not same across the nodes, applications using these user credentials, such as Wallboard, Historical Reports and Live Data reports in Unified Intelligence Center and Finesse may not function. Ensure that the user passwords are same in both the nodes. **Note**

When one or more user passwords are not same across both the nodes, the following alert would be generated, **UserPasswordMismatchAcrossNodes**.